## Renton EA eJoin User Guide

- 1. Follow this link to the eJoin form. JOIN HERE
- Select a local association. Begin by typing "Renton." A picklist will be displayed. Please select "Renton E A." Click "Next."
- RENTON E A

  RENTON E A

  RENTON E A

  RENTON E A

  RENTON E PROFESCIONAL

  VIENTON PROFESCIONAL

  VINCENTAL PROFESCIONAL

  VINCENTAL PROFESCIONAL

  VINCENTAL PROFESCIONAL

  VINCENTAL PROFESCIONAL

  VINCENTAL PROFESCIONAL

  VINCENTAL PROFESCIONAL

  VINCENTAL PROFESCIONAL

  VINCENTAL PROFESCIONAL

  VINCENTAL PROFESCIONAL

  VINCENTAL PROFESCIONAL

  VINCENTAL PROFESCIONAL

  VINCENTAL PROFESCIONAL

  VINCENTAL PROFESCIONAL

  VINCENTAL PROFESCIONAL

  VINCENTAL PROFESCIONAL

  VINCENTAL PROFESCIONAL

  VINCENTAL PROFESCIONAL

  VINCENTAL PROFESCIONAL

  VINCENTAL PROFESCIONAL

  VINCENTAL PROFESCIONAL

  VINCENTAL PROFESCIONAL

  VINCENTAL PROFESCIONAL

  VINCENTAL PROFESCIONAL

  VINCENTAL PROFESCIONAL

  VINCENTAL PROFESCIONAL

  VINCENTAL PROFESCIONAL

  VINCENTAL PROFESCIONAL

  VINCENTAL PROFESCIONAL

  VINCENTAL PROFESCIONAL

  VINCENTAL PROFESCIONAL

  VINCENTAL PROFESCIONAL

  VINCENTAL PROFESCIONAL

  VINCENTAL PROFESCIONAL

  VINCENTAL PROFESCIONAL

  VINCENTAL PROFESCIONAL

  VINCENTAL PROFESCIONAL

  VINCENTAL PROFESCIONAL

  VINCENTAL PROFESCIONAL

  VINCENTAL PROFESCIONAL

  VINCENTAL PROFESCIONAL

  VINCENTAL PROFESCIONAL

  VINCENTAL PROFESCIONAL

  VINCENTAL PROFESCIONAL

  VINCENTAL PROFESCIONAL

  VINCENTAL PROFESCIONAL

  VINCENTAL PROFESCIONAL

  VINCENTAL PROFESCIONAL

  VINCENTAL PROFESCIONAL

  VINCENTAL PROFESCIONAL

  VINCENTAL PROFESCIONAL

  VINCENTAL PROFESCIONAL

  VINCENTAL PROFESCIONAL

  VINCENTAL PROFESCIONAL

  VINCENTAL PROFESCIONAL

  VINCENTAL PROFESCIONAL

  VINCENTAL PROFESCIONAL

  VINCENTAL PROFESCIONAL

  VINCENTAL PROFESCIONAL

  VINCENTAL PROFESCIONAL

  VINCENTAL PROFESCIONAL

  VINCENTAL PROFESCIONAL

  VINCENTAL PROFESCIONAL

  VINCENTAL PROFESCIONAL

  VINCENTAL PROFESCIONAL

  VINCENTAL PROFESCIONAL

  VINCENTAL PROFESCIONAL

  VINCENTAL PROFESCIONAL

  VINCENTAL PROFESCIONAL

  VINCENTAL PROFESCIONAL

  VINCENTAL PROFESCIONAL

  VINCENTAL PROFESCIONAL

  VINCENTAL PROFESCIONAL

  VINCENTAL PROFESCIONAL

  VINCENTAL PROFESCIONAL

  VINCENTAL PROFESCIONAL

  VINCENTAL PROFESCIONAL

  VINCENTAL PROFESCIONAL

  VINCENTAL PROFESCIONAL

  VINCENTAL PROFESCIONAL

  VINCENTAL PROFESCIONAL

  VINCENTAL PROFESCIONAL

  VINCENTAL
- 3. Please complete all contact information and demographics. Note that required fields contain a red asterisk.
- 4. Select Membership Subclass "PK-12 Certificated."
- 5. Select Membership Type based on your contracted FTE. If you do not know this information, please make your best guess. Your selection will be confirmed with the district, and the correct dues will be deducted regardless of your choice!

- 6. Complete the remaining fields, add your electronic signature, check the "I'm not a Robot" box, and click "Submit."
- 7. Thank you so much for joining our team. Every voice counts! Your membership has made us stronger as a union.
- 8. You are always welcome to attend any of our leadership meetings and see what we are all about.
- 9. Having troubles? Contact any of the Executive Board Members listed on the electronic documents that were sent to you prior to this meeting.

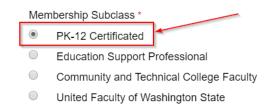

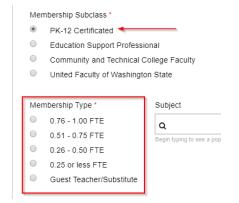

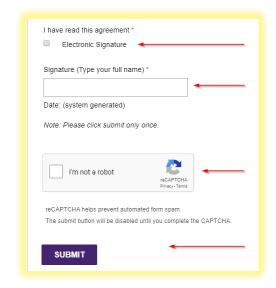